## **Download CS-Cart**

- 1. Locate and purchase the Snap **CS-Cart** add-on in Marketplace.
- 2. After the order completes, select **Order Details**. Your order information displays.
- 3. Select **Download**. Product download information displays.
- 4. Expand the **Download**. Package information displays.
- 5. Select the package version to download the zip file.

## **Install**

1. Open your CS-Cart website admin panel.

Example URL: https://www.domain.com/admin.php

- 2. Navigate to **Add-ons > Manage Add-ons**.
- 3. Select the **plus** icon to add a new add-on. The Upload & install add-on dialog box displays.
- 4. Select **Local** to locate the zip file you downloaded previously.
- 5. Select **Upload & Install**.

# **Set Up**

- 1. In the CS-Cart website admin panel, navigate to **Administration > Payment methods**.
- 2. Select the **plus** icon to add a new payment method. The New payment method dialog box displays.
- 3. From the Processor drop-down menu, select **Snap Finance**. The form populates.
- 4. Open the **Configure** tab.
- 5. Select the environment you want to use and enter your credentials.
- 6. Select **Create**. The Snap Checkout option displays in your store checkout.

#### **Order Statuses**

CS-Cart generates an order status for an order after the customer exits the checkout flow.

Order statuses can be:

- **Incomplete:** Customer started order but did not finish checking out with Snap.
- **Denied:** Customer started order, but their application with Snap was denied.
- **Paid:** Customer has finished checking out with Snap but the order has not yet shipped.
- **Complete:** Merchant has shipped this order. Snap funds the merchant and the customer's application status changes to Pending Delivery.
- **Cancel:** Merchant cancels order after successful transaction from snap.

### **Complete Orders**

To receive timely funding from Snap, merchants should change order statuses to Complete as they ship to their customers.

To change an order status to Complete:

- o 1. Locate the order in your CS-Cart dashboard.
- o 2. Select **Complete** from the Status drop-down and select expected delivery date of order and then complete it.

The customer's application status changes to Pending Delivery and Snap funds your merchant account.

3.After order status is set to complete you can update delivery date of order if required.

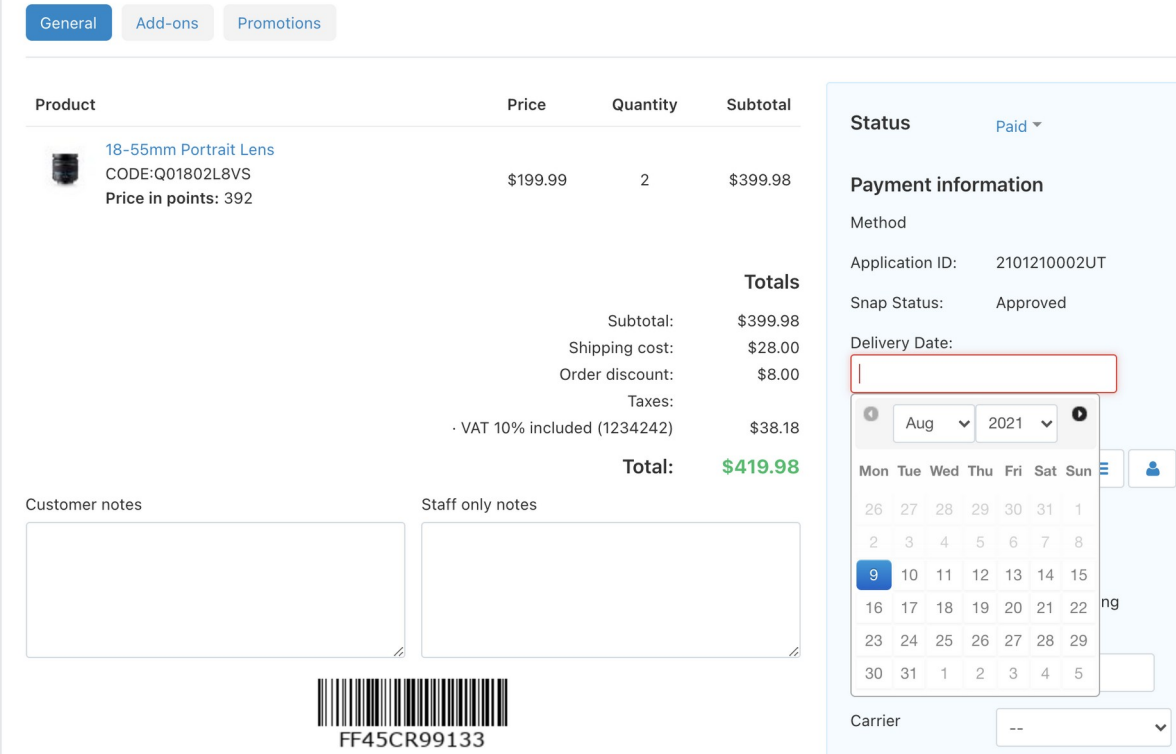